### Agricola-Pool<sup>plus</sup> Agrarinformationssystem der Kantone AG / AI / AR / GL / GR / NW / OW / SG / SZ / TI / UR / ZH

# agriPortal Kurzanleitung für Bewirtschafter und Gemeindestellen (Kt. ZH)

### 1. Einstieg

Der Einstieg für BewirtschafterInnen erfolgt via agate (www.agate.ch). Wählen Sie nach erfolgtem Anmeldevorgang «Kant. Datenerhebung ZH» aus.

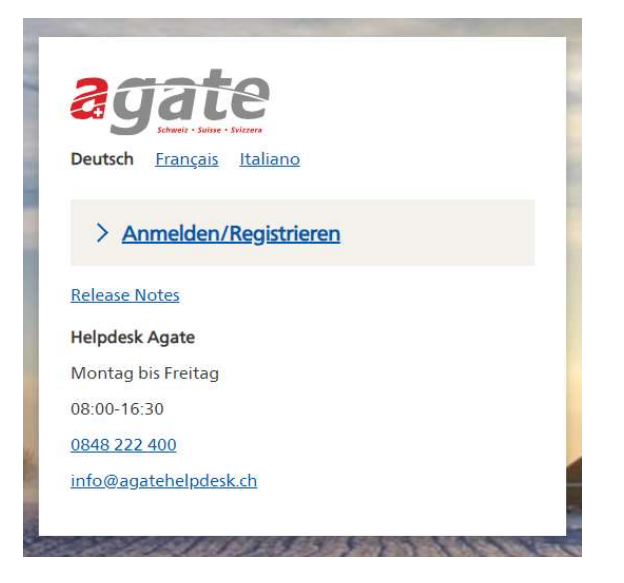

Gemeindestellen ohne eigenen Betrieb und somit ohne agate Zugang aber auch BewirtschafterInnen können sich weiterhin über den alternativen Einstieg www.agriportal.ch/zh einloggen. Die Codeliste wird nicht mehr verlangt.

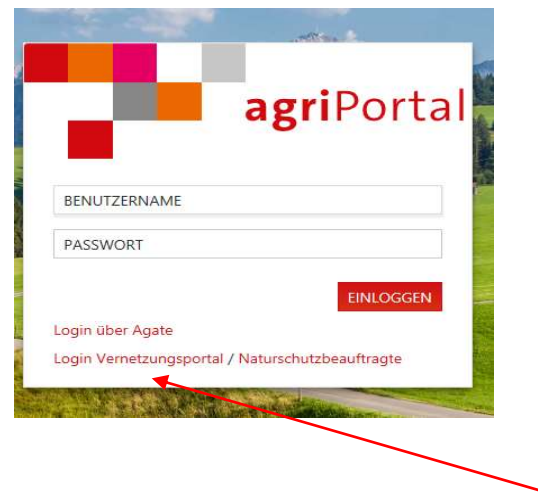

Die Codeliste wird nur noch von den Vernetzungsverantwortlichen benötigt. Mit diesem link werden sie auf die Einstiegmaske für das Vernetzungsportal gewiesen.

### 2. Menupunkte

Unter dem Menupunkt «Meine Aufgaben» erscheinen die «offenen Aufgaben» (aktuelle Erhebungen wie z.B. Strukturdatenerhebung), die «zukünftigen Aufgaben» (Datenerfassungen, die demnächst anstehen) sowie die «erledigten Aufgaben» (bereits eingereichte Erhebungen des aktuellen Jahres).

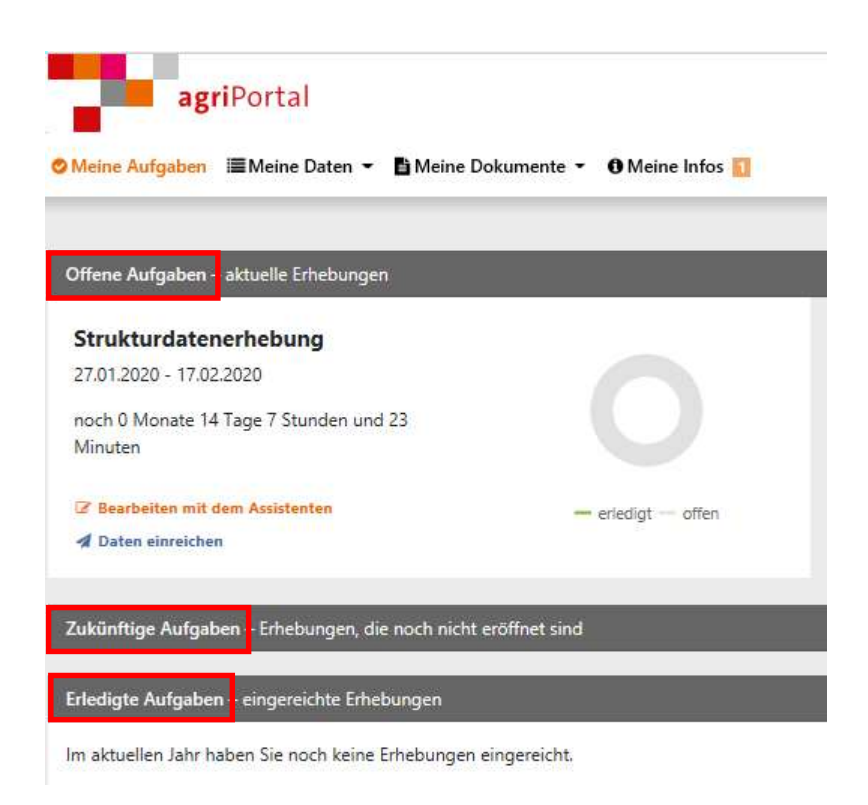

Unter dem Menupunkt «Meine Daten» können Sie auf die einzelnen Erhebungsmasken zugreifen und Ihre Eingaben tätigen. Je nach Erhebungszeitraum und Einstellung sind die Bearbeitungsmöglichkeiten einzelner Masken eingeschränkt. Die Eingabefelder sind dann jeweils «ausgegraut». Eine Eingabe in solche Felder ist nicht möglich.

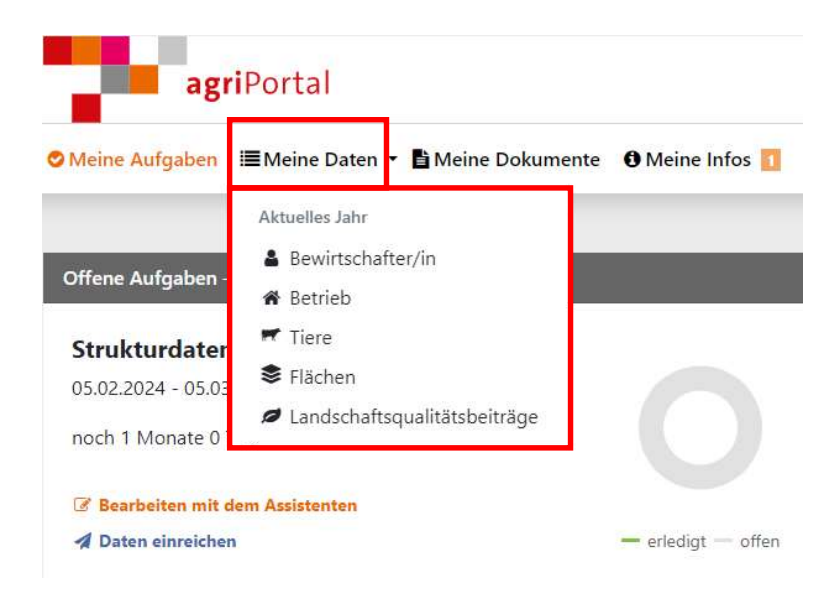

Unter dem Menupunkt «Meine Dokumente» können Sie in der Dokumentenverwaltung die aktuellen sowie die fixierten Dokumente (z.B Betriebsdaten, Flächenverzeichnisse) zum Zeitpunkt des Dateneinreichens der jeweiligen Erhebung ansehen.

Im Verlaufe des Jahres werden die Auszahlungen ebenfalls hier abgespeichert und sind jederzeit abrufbar.

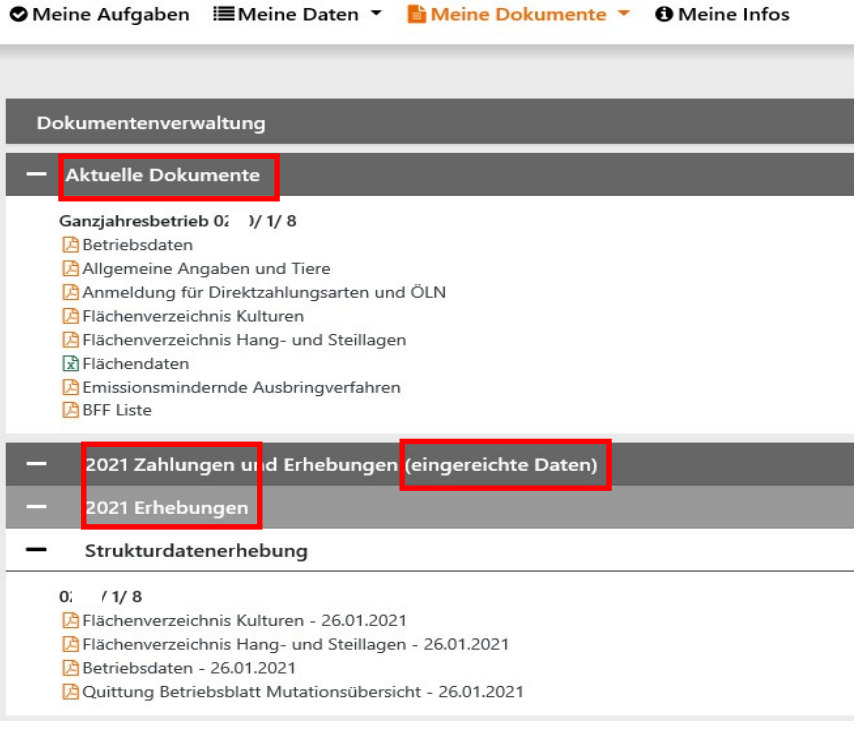

Unter «Meine Infos» werden wichtige Mitteilungen und Informationen der kantonalen Amtsstelle (z.B. Anleitungen, Hinweise etc.) aufgeschaltet.

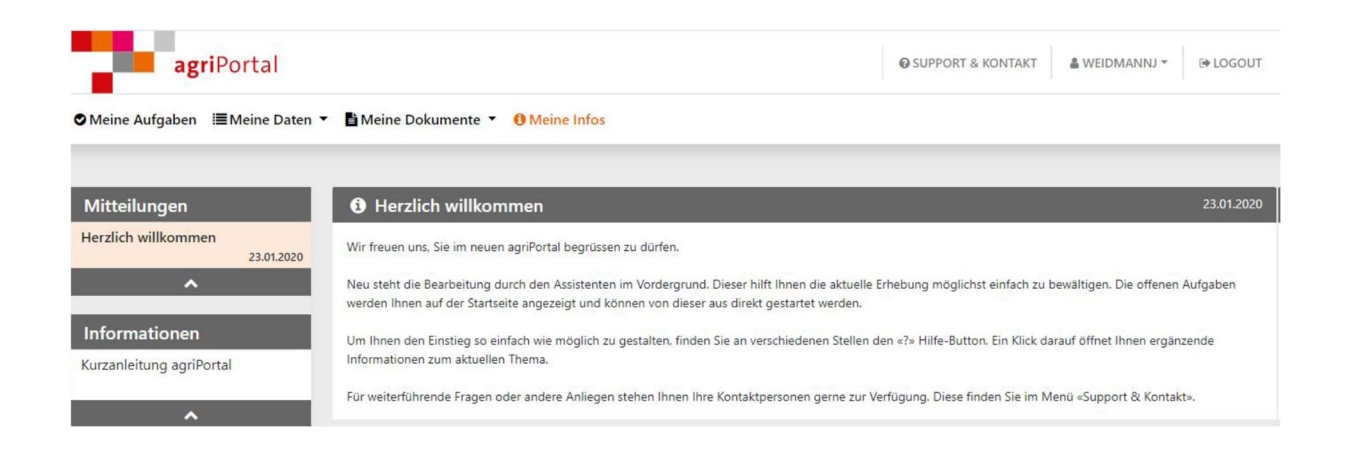

Ganz unten auf jeder Maske haben Sie die Möglichkeit, die für diese Maske relevanten Dokumente abzurufen. Unter «Support & Kontakt» sehen Sie die kantonalen Ansprechpersonen.

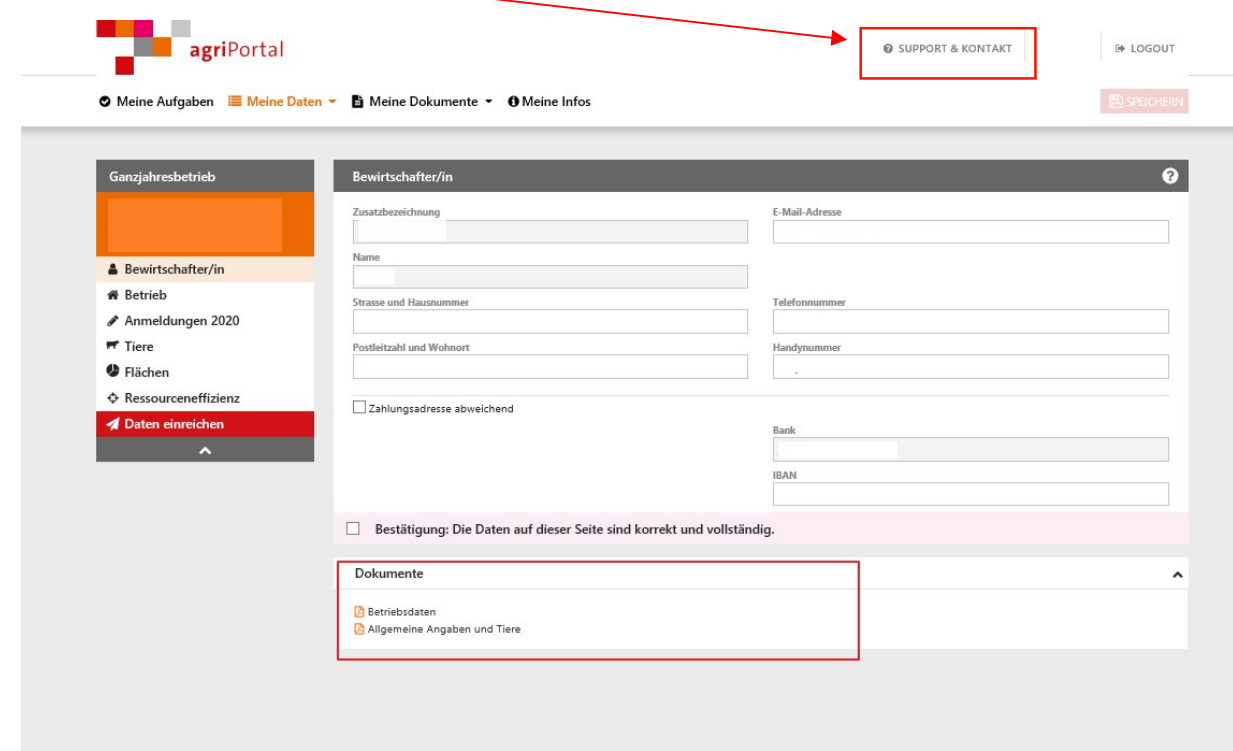

## 3. Fragezeichen «?»

Auf jeder Maske finden Sie zu jedem Eingabethema ein Fragezeichen. Beim Klick auf das «?» wird ein Hilfetext eingeblendet mit erklärenden Informationen zur Eingabe.

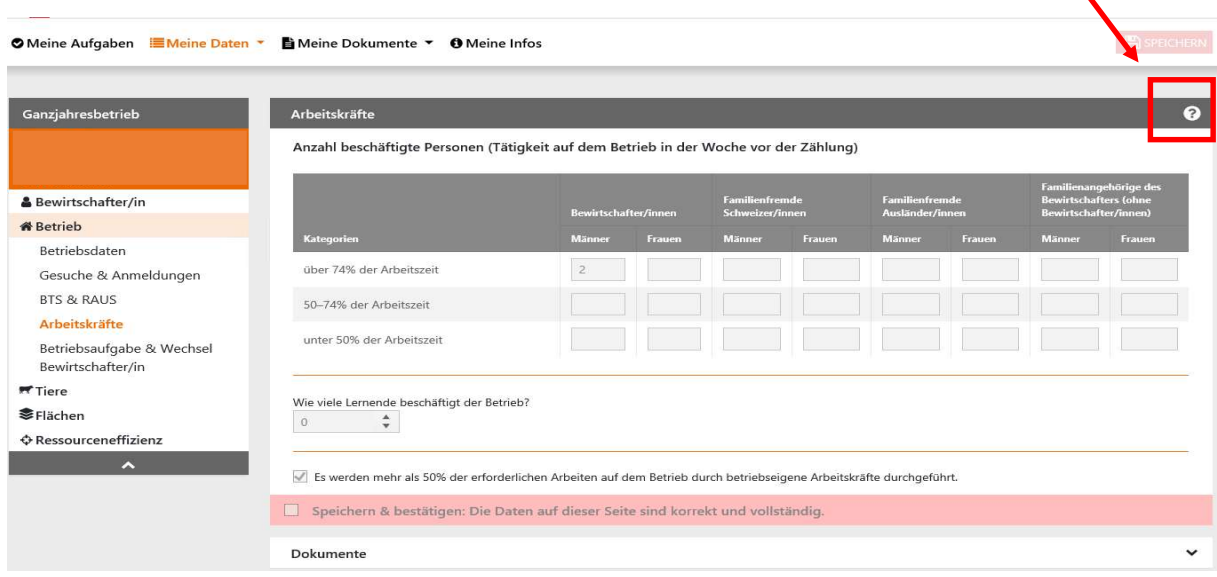

### 4. Datenerfassung

Um Ihre Daten zu erfassen, bestehen grundsätzlich zwei Möglichkeiten:

#### 4.1. Erfassung mit Assistenten

Wenn Sie unter «Meine Aufgaben» «Bearbeiten mit dem Assistenten» wählen, werden Sie Schritt-für-Schritt durch die relevanten Masken, für die eine Eingabe erforderlich ist, geleitet. Diese Variante wird v.a. bei der Strukturdatenerhebung empfohlen, steht aber auch bei allen anderen Erhebungen zur Verfügung.

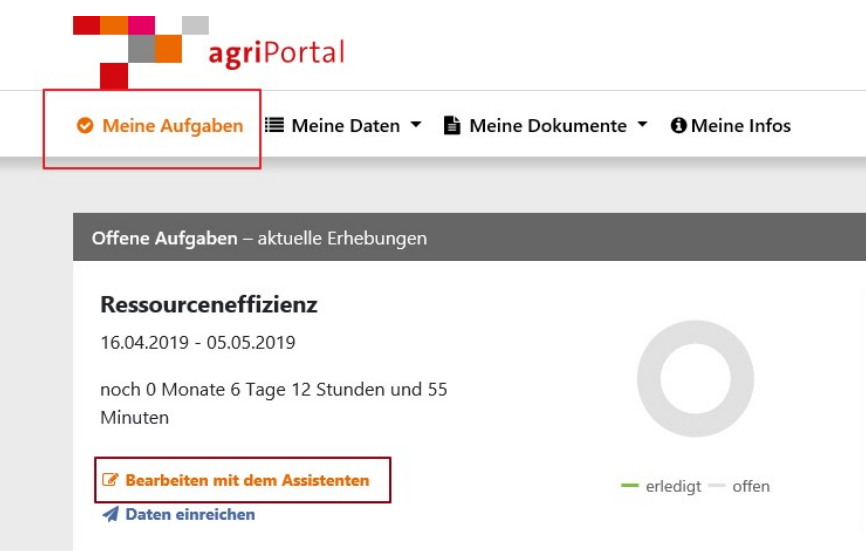

Wenn Sie mit dem Assistenten arbeiten, gelangen Sie mit «zurück» oder «weiter» jeweils auf die vorhergehende oder nachfolgende Maske. Die obige Leiste zeigt den Fortschritt der Erhebung an. Mit «Assistent beenden» beenden Sie die Unterstützung durch den Assistenten bei der Erfassung.

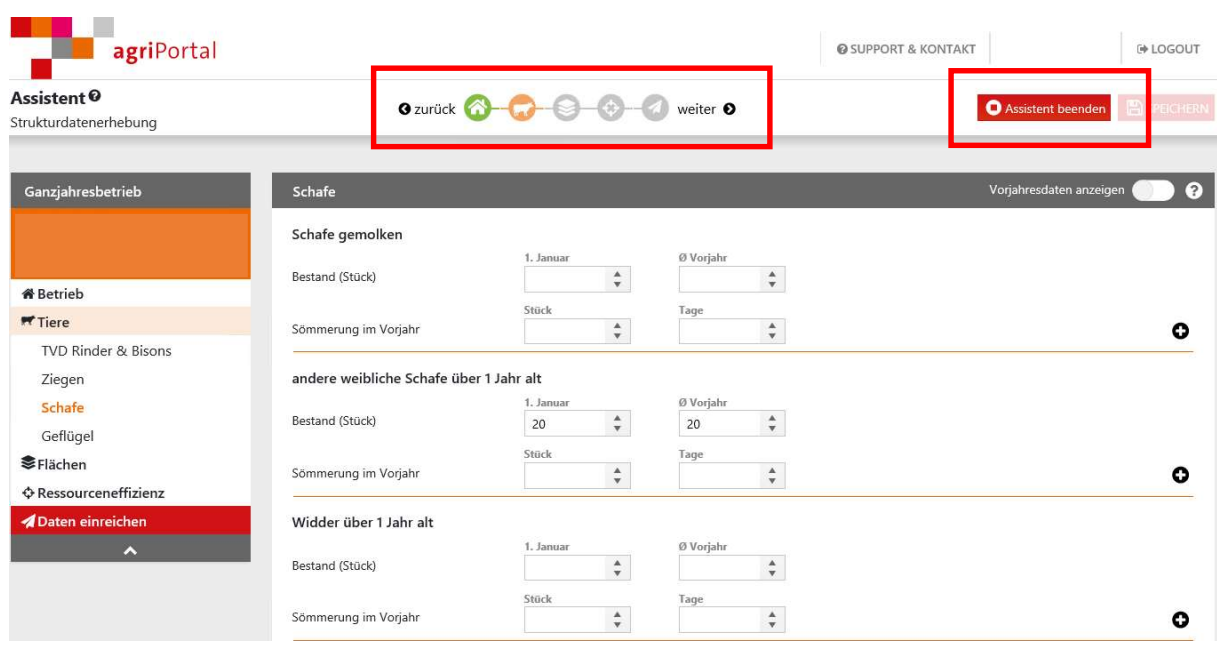

#### 4.2. Erfassung via «Meine Daten»

Zum direkten Einstieg können Sie unter «Meine Daten» direkt jede einzelne Maske je nach Erfassungsfenster anwählen und dort Ihre Daten bearbeiten.

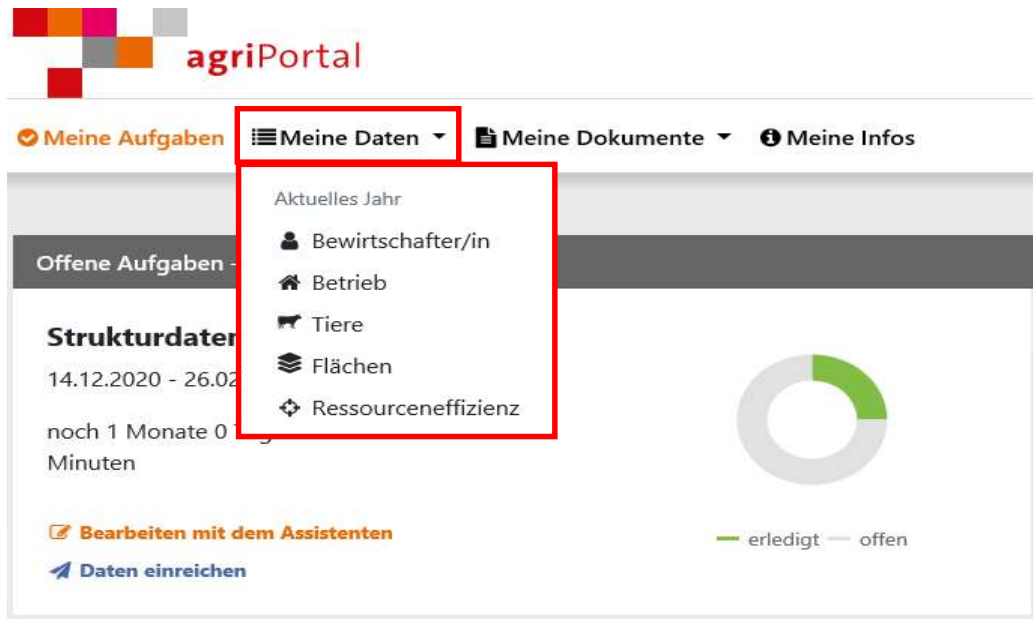

## 5. Speichern und Bestätigung

Jede Eingabe kann einzeln auf jeder Maske über den Button «Speichern» abgespeichert werden.

Unten auf jeder Maske müssen Sie, wenn Sie die Eingaben auf der Maske abgeschlossen haben, Ihre Eingaben speichern und bestätigen.

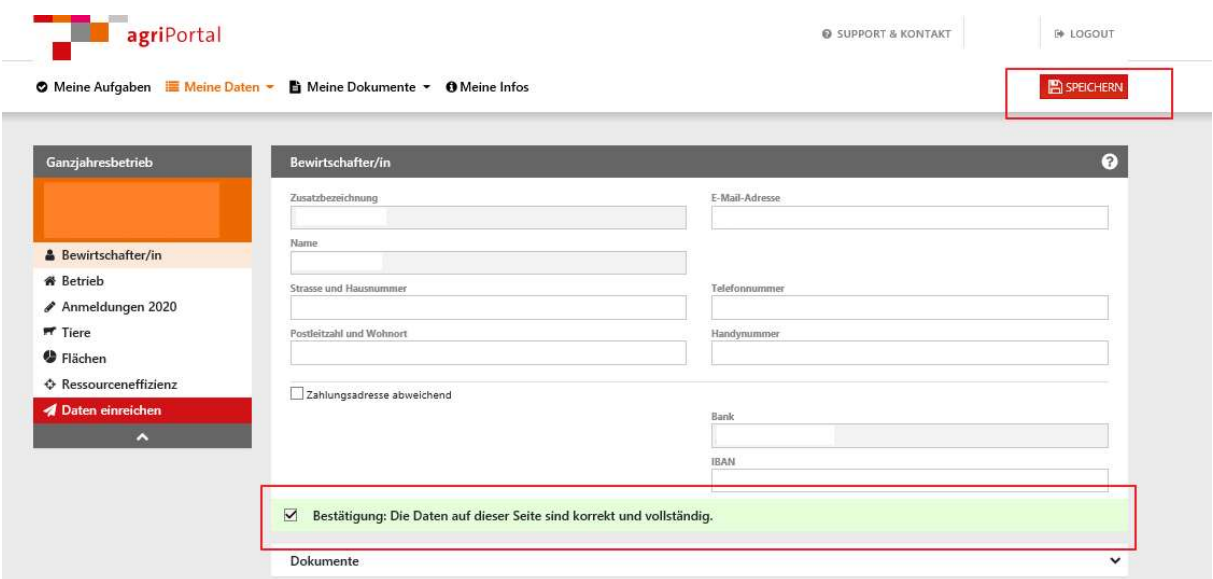

# 6. Daten einreichen

Bei Bearbeitung mit dem Assistenten werden Sie mit «weiter» automatisch bis zum Einreichen der Daten geleitet.

Weitere Möglichkeiten zum Daten einreichen bestehen über das seitliche Menu.

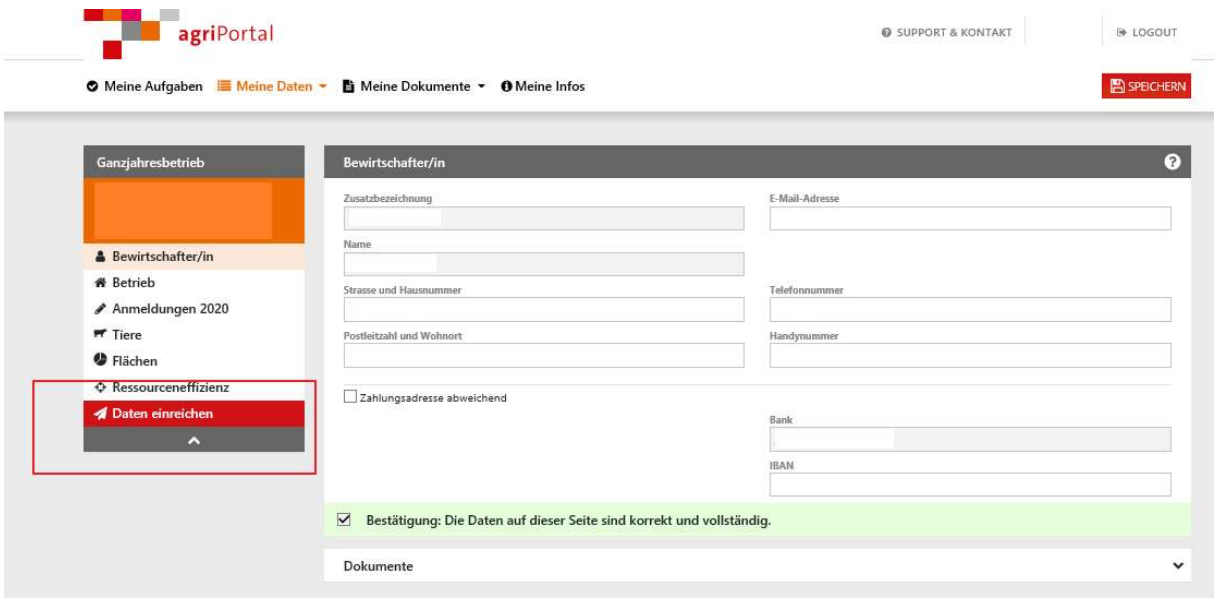

oder über die Startseite

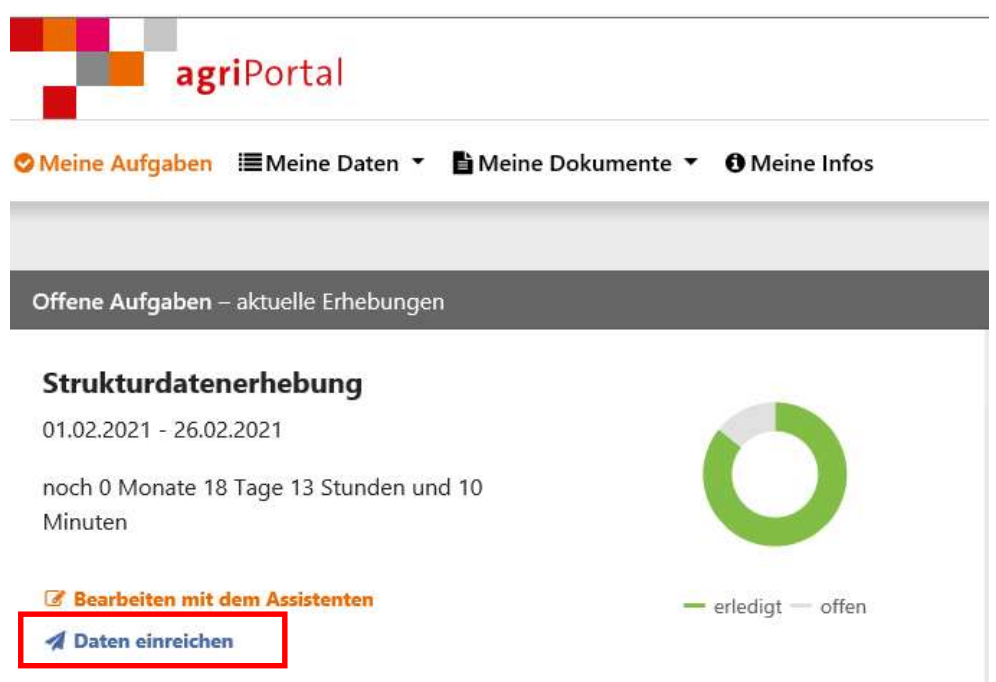

Bevor Sie die Daten einreichen können, müssen die Eingaben aller Masken bestätigt werden. Sie können dies tun, indem Sie die Masken einzeln bestätigen, über den Bleistift zur jeweiligen Maske zurückkehren und die Eingaben kontrollieren und ergänzen oder indem Sie auf «Alles bestätigen» klicken.

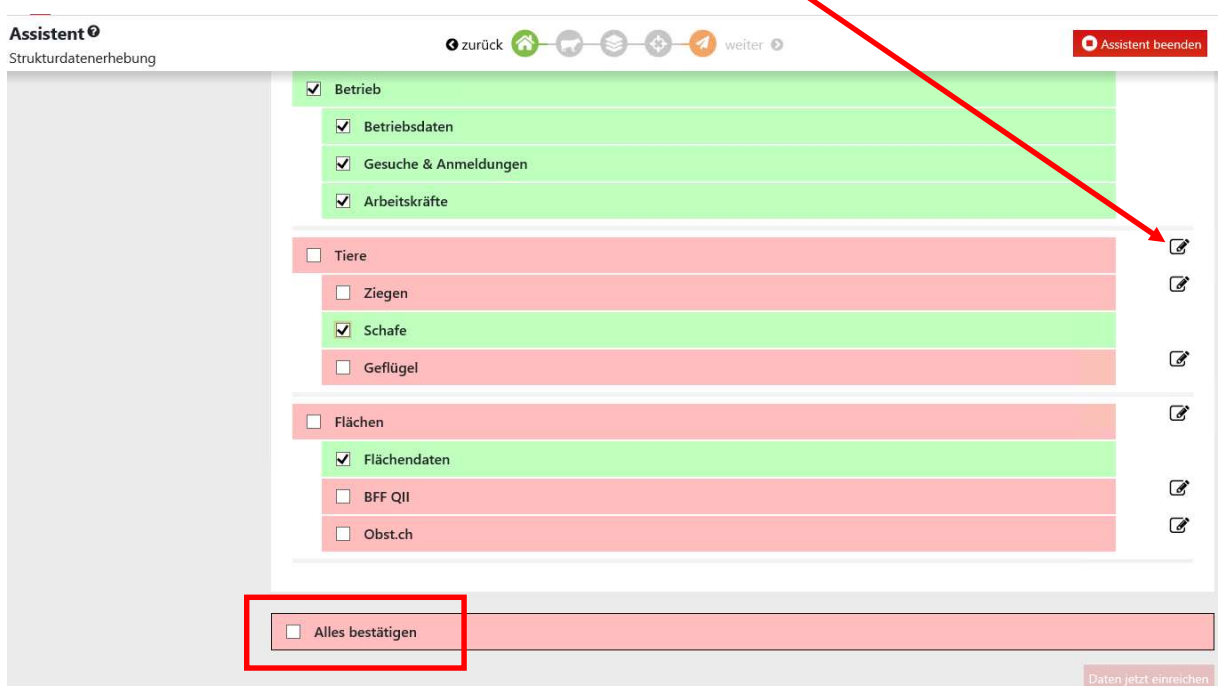

Erst wenn alle Masken auf grün gestellt sind, können Sie unten rechts «Daten jetzt einreichen» anklicken.

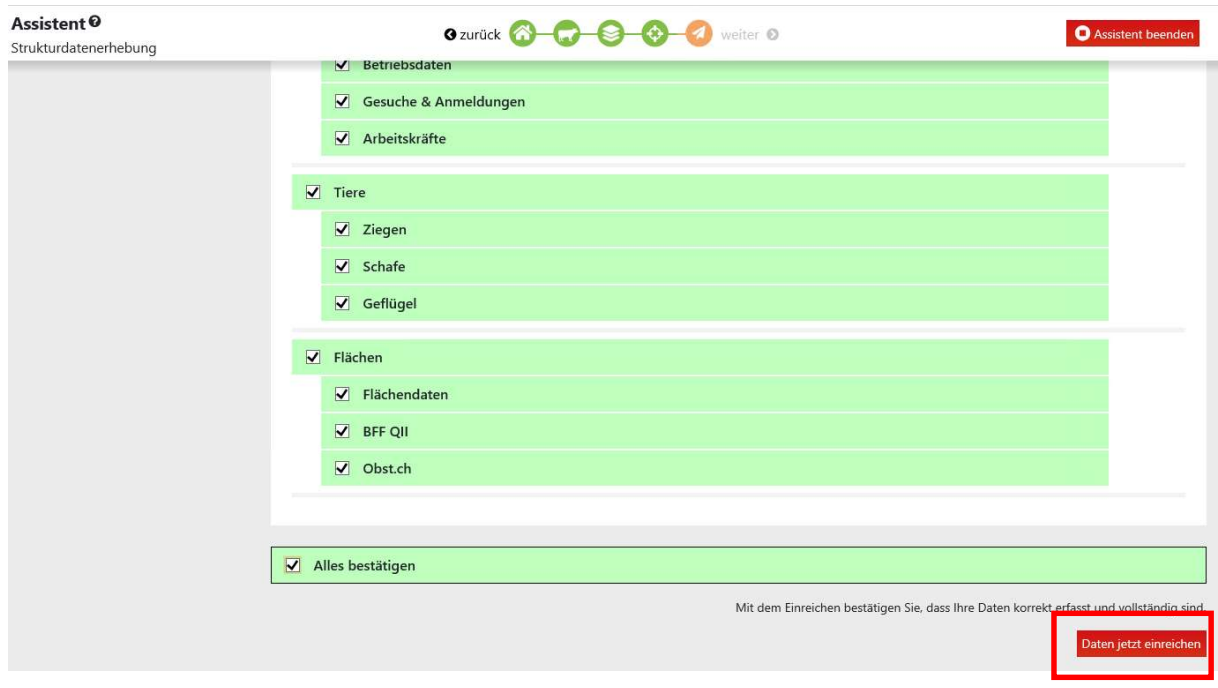

Nach dem Einreichen sehen Sie untenstehende Meldung. Das angezeigte PDF-Dokument muss unterschrieben bei der zuständigen Gemeindestelle (ehem. Ackerbaustelle) eingereicht werden. Das wird nur nach der Strukturdatenerhebung im März verlangt.

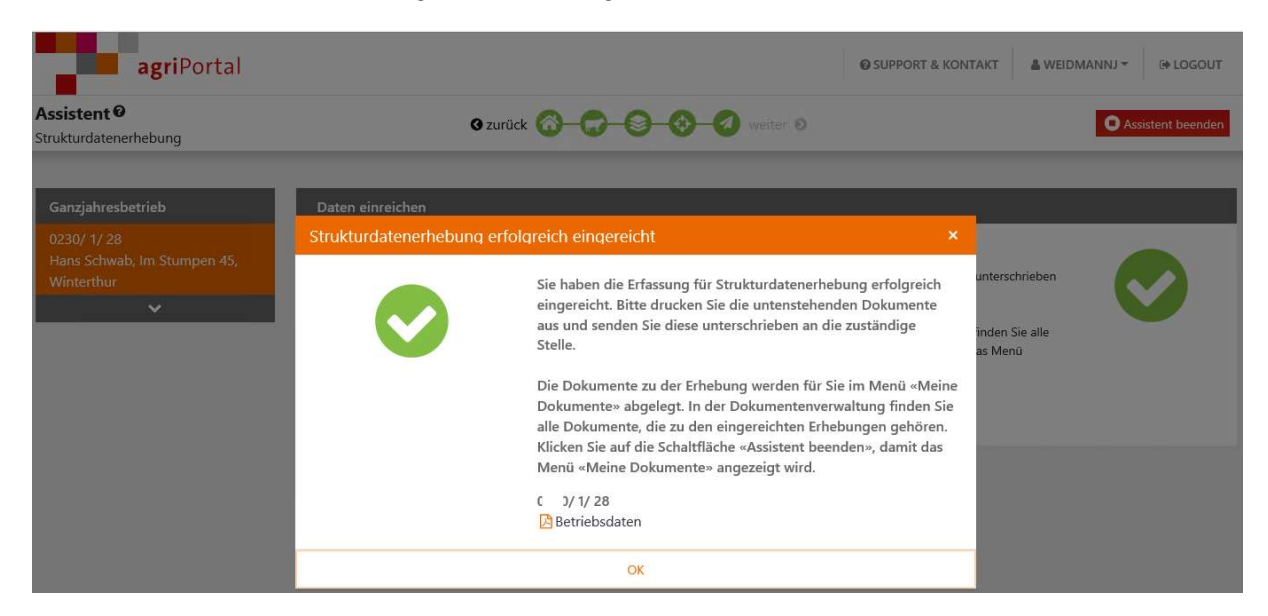

Beenden Sie den Assistenten, damit Sie wieder auf die Startmaske zurückkehren und unter «Meine Dokumente» in der Dokumentenverwaltung die abgelegten Dokumente aufrufen können.

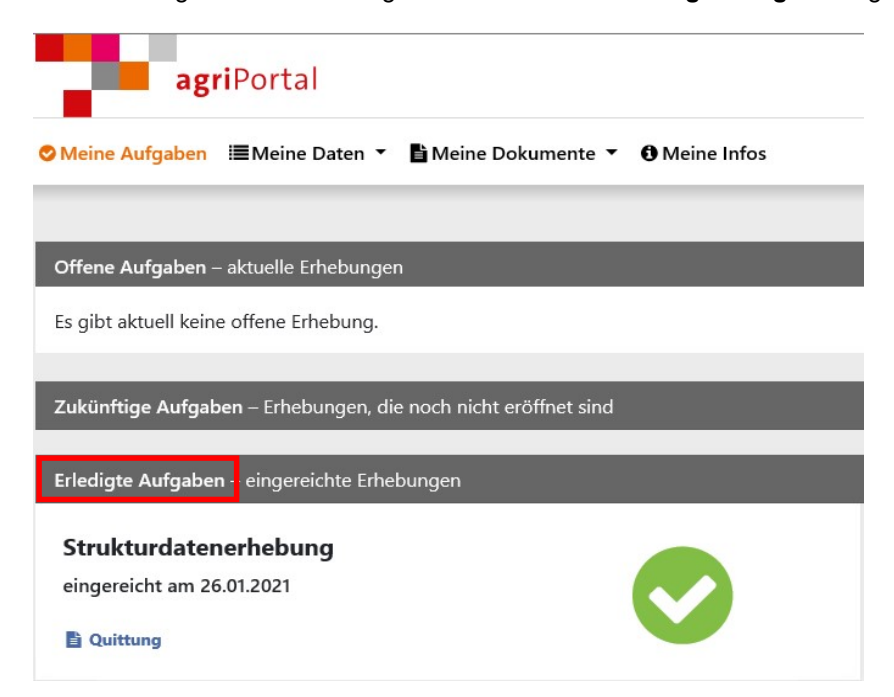

Auf der Startseite wird die eingereichte Erhebung unmittelbar unter «Erledigte Aufgaben» geführt.

### 7. Meine Funktionen (nur für Gemeindestellen)

Die Gemeindestellen haben über eine Dropdown Liste oben rechts Zugriff auf sämtliche Betriebe, die ihnen zugewiesen sind. Sie können diese einzeln auswählen und bearbeiten.

Unter «Meine Funktionen» ist ebenfalls über eine Dropdown Liste die Auswahl zwischen «Übersicht» oder «Export» möglich

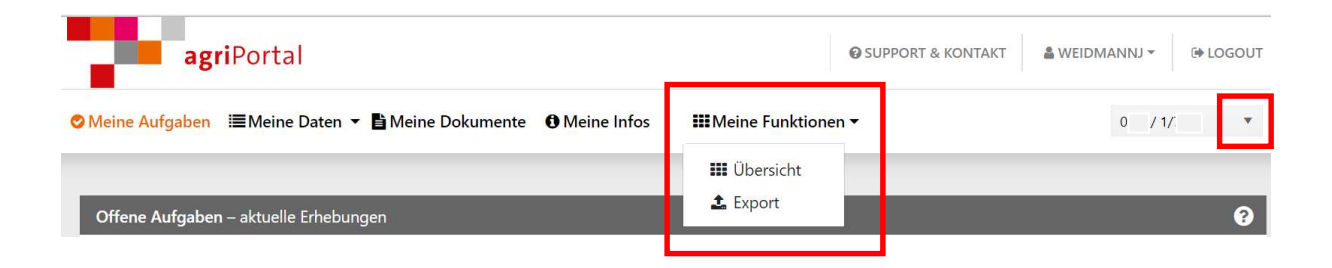

#### Übersicht

Unter der Übersicht wird angezeigt, welche Betriebe die Daten der laufenden Erhebungen bereits eingereicht haben. Die Telefonnummer und die Email-Adresse können über das «+» vor der Betriebsnummer direkt zugeschaltet werden.

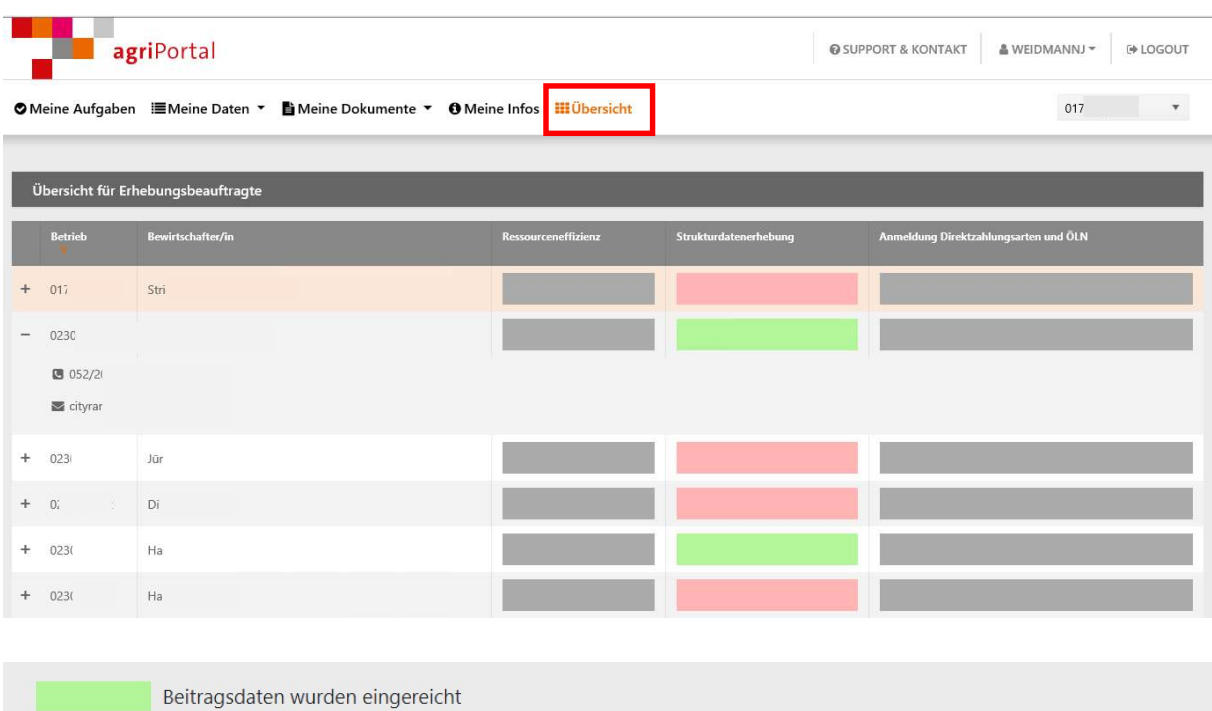

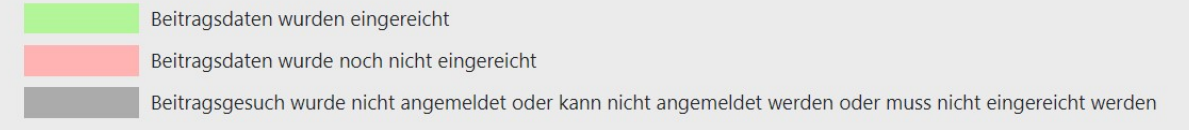

#### Export

Unter Export können Sie zu jeder laufenden Erhebung eine Betriebsliste im Excel-Format generieren. Sie zeigt Ihnen den Stand der aktuellen Erhebung an und Sie können die Liste mit Ihren persönlichen Bemerkungen ergänzen.

Stellen Sie uns diese Liste, ergänzt mit Ihren Bemerkungen und Ihrer Unterschrift, zusammen mit den eingereichten Betriebsdatenblättern am Ende der Datenerhebung zu.

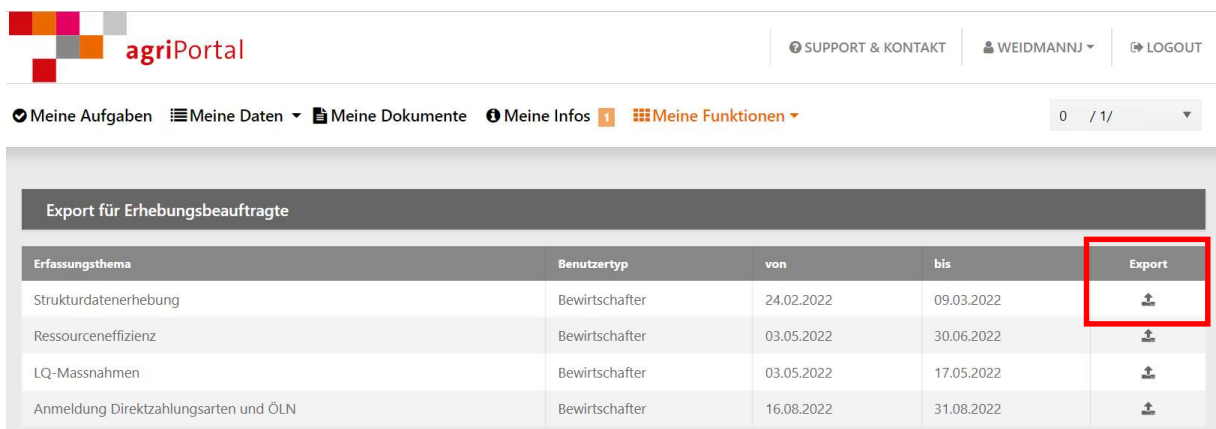

### 8. Logout

Mit dem Button «Logout» verlassen Sie die Datenerfassung und das agriPortal.

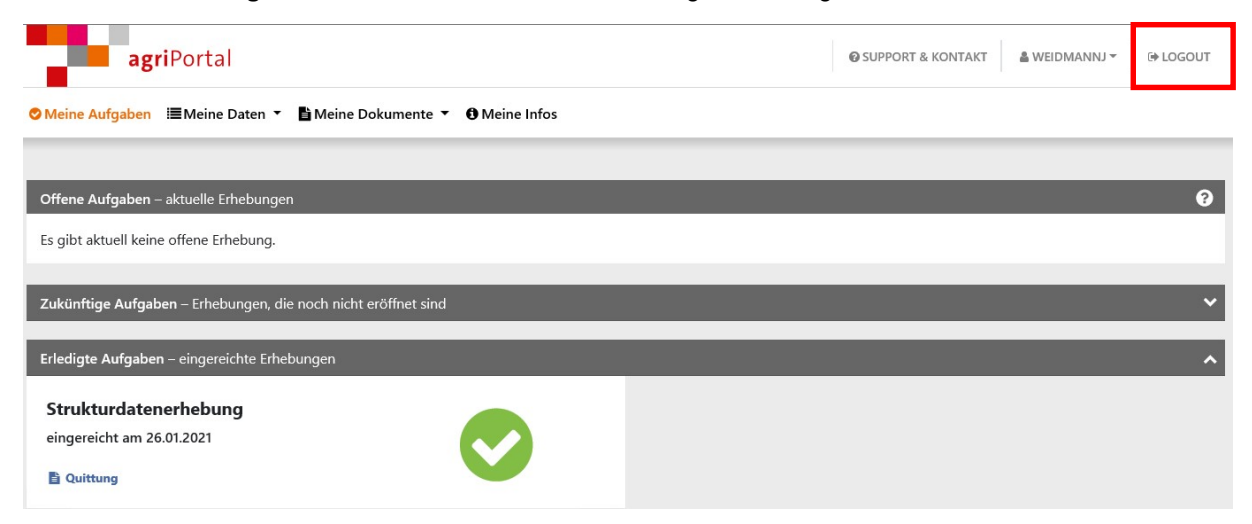

05.02.2024 / jw